# TimeMoto®

# READ THIS TO GET STARTED

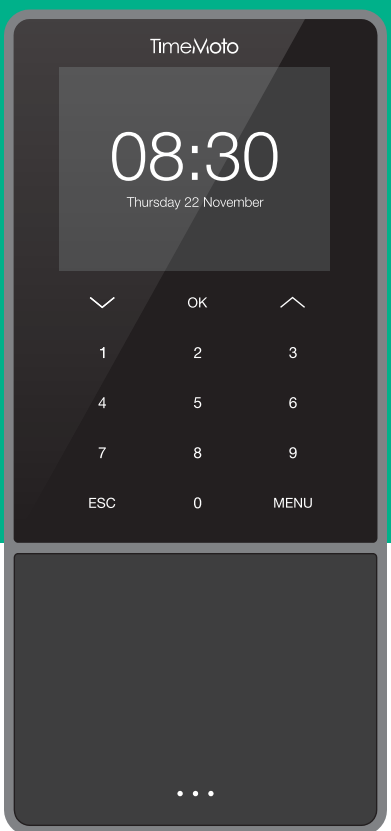

# QUICK INSTALLATION GUIDE TM-616 | TM-626 | TM-818 | TM-828 | TM-838

English | Deutsch | Français | Nederlands | Español | Italiano For other languages: www.timemoto.com/installation

# **THANK YOU** FOR CHOOSING TIMEMOTO READ THIS TO GET STARTED

# What do you need?

#### English - What do you need?

- TimeMoto time clock device
- PC, laptop, tablet, smartphone with Wi-Fi connection
- Main power outlet
- Wi-Fi network name and password or LAN network

#### Deutsch - Was benötigen Sie?

- TimeMoto Zeiterfassungsgerät
- PC, Laptop, Tablet, Smartphone mit WLAN-Anschluss
- Wandsteckdose
- WLAN-Name und -Passwort oder LAN

#### Français - De quoi avez-vous besoin?

- Pointeuse TimeMoto
- PC, PC portable, tablette, smartphone avec connexion Wi-Fi
- Prise secteur
- Nom et mot de passe du réseau Wi-Fi ou réseau LAN

#### Nederlands - Wat hebt u nodig?

- TimeMoto tijdregistratiesysteem
- PC, laptop, tablet, smartphone met Wi-Fi verbinding
- Stopcontact
- Wi-Fi netwerknaam en wachtwoord of LAN verbinding

### Español - ¿Qué necesita?

- Dispositivo control de presencia TimeMoto
- PC, portátil, tablet, smartphone con conexión Wi-Fi
- Conexión eléctrica
- Nombre y contraseña de la red Wi-Fi o LAN

### Italiano - Cosa serve?

- Dispositivo di rilevamento presenze TimeMoto
- PC, laptop, tablet, smartphone con connessione Wi-Fi
- Presa di alimentazione
- Nome e password di rete Wi-Fi o rete LAN

# 01 What's in the box

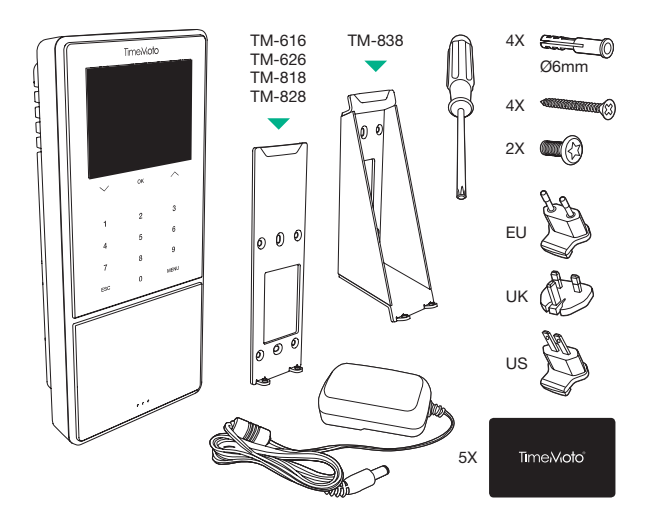

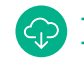

+ TimeMoto Cloud (30-day trial) + TimeMoto PC Software

#### English - What's in the box

Unpack the box. During the setup process you must select your preferred software solution.

#### Deutsch - Was ist in der Schachtel

Packen Sie die Schachtel aus. In den folgenden Schritten können Sie Ihre bevorzugte Software auswählen.

#### Français - Contenu de la boîte

Déballez le carton. Aux étapes suivantes, vous pourrez choisir la solution logicielle que vous préférez.

#### Nederlands - In de verpakking

Pak de doos uit. In de volgende stappen kunt u de gewenste softwareoplossing kiezen.

## Español - Qué hay en la caja

Abra la caja. En los siguientes pasos podrá seleccionar el software que prefiera.

#### Italiano - Contenuto della confezione

Apri la confezione. I passaggi successi ti permettono di scegliere la soluzione software preferita.

More info, articles, tutorials & videos support.timemoto.com

# 02 Connect your device 03 Plug in your device

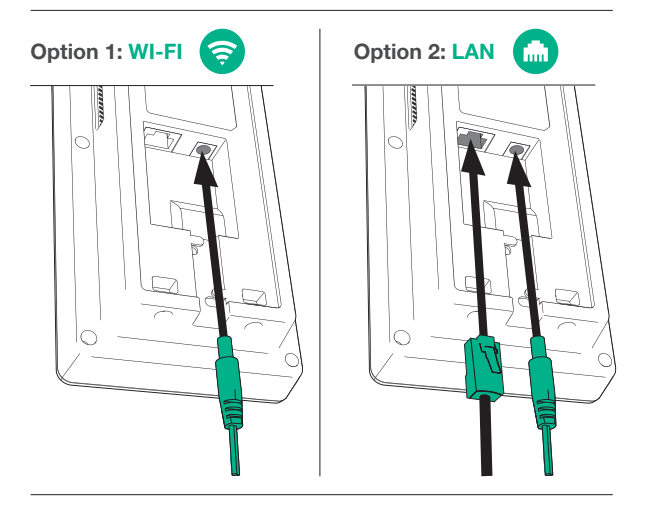

#### English - Connect your device

- **Option 1:** Wi-Fi for wireless network. Only connect the supplied power adapter to the time clock device.
- **Option 2:** LAN for wired network. Connect a LAN network cable and the supplied power adapter to the time clock device.

#### Deutsch - Gerät anschließen

- Option 1: WLAN für drahtloses Netzwerk. Schließen Sie nur das mitgelieferte Netzteil an das Zeiterfassungsgerät an.
- Option 2: LAN für kabelgebundenes Netzwerk. Schließen Sie ein LAN-Kabel und das mitgelieferte Netzteil an das Zeiterfassungsgerät an.

#### Français - Connectez votre appareil

- **Option 1:** Wi-Fi pour réseau sans fil. Connectez uniquement l'adaptateur secteur fourni au dispositif de pointage.
- **Option 2:** LAN pour réseau filaire. Connectez uniquement l'adaptateur secteur fourni au dispositif de pointage.

#### Nederlands - Verbind uw apparaat

- **Optie 1:** Wi-Fi voor draadloos netwerk. Sluit alleen de meegeleverde voedingsadapter aan op het tijdregistratiesysteem.
- Optie 2: LAN voor bekabeld netwerk. Sluit de LAN-netwerkkabel en de meegeleverde voedingsadapter aan op het tijdregistratiesysteem.

#### Español - Conecte su dispositivo

- Opción 1: Wi-Fi para red inalámbrica. Conecte únicamente el adaptador corriente suministrado al dispositivo de control de presencia.
- Opción 2: LAN para red cableada. Conecte el cable de red LAN y el adaptador de corriente suministrado al dispositivo de control de presencia.

#### Italiano - Connetti il tuo dispositivo

- Opzione 1: rete wireless Wi-Fi. Collega al dispositivo di rilevamento presenze solo l'adattatore dell'alimentazione.
- Opzione 2: LAN per rete cablata. Collega al dispositivo di rilevamento presenze il cavo della rete LAN e l'adattatore dell'alimentazione.

More info, articles, tutorials & videos support.timemoto.com

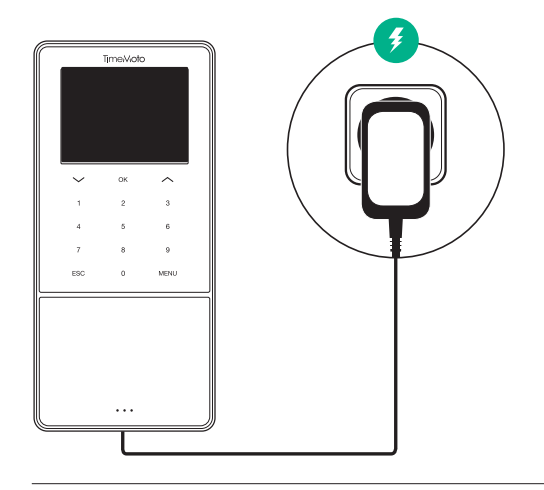

English - Plug in your device Plug in the TimeMoto device to the power outlet.

#### Deutsch - Gerät einstecken

Stecken Sie das Netzteil des TimeMoto-Geräts in die Steckdose.

Français - Branchez votre appareil Branchez l'appareil TimeMoto à la prise secteur.

#### Nederlands - Uw apparaat aansluiten

Steek de stekker van uw TimeMoto apparaat in het stopcontact.

#### Español - Enchufe su dispositivo

Enchufe el dispositivo TimeMoto a la toma eléctrica.

#### Italiano - Collega il dispositivo

Collega il dispositivo TimeMoto alla presa di alimentazione.

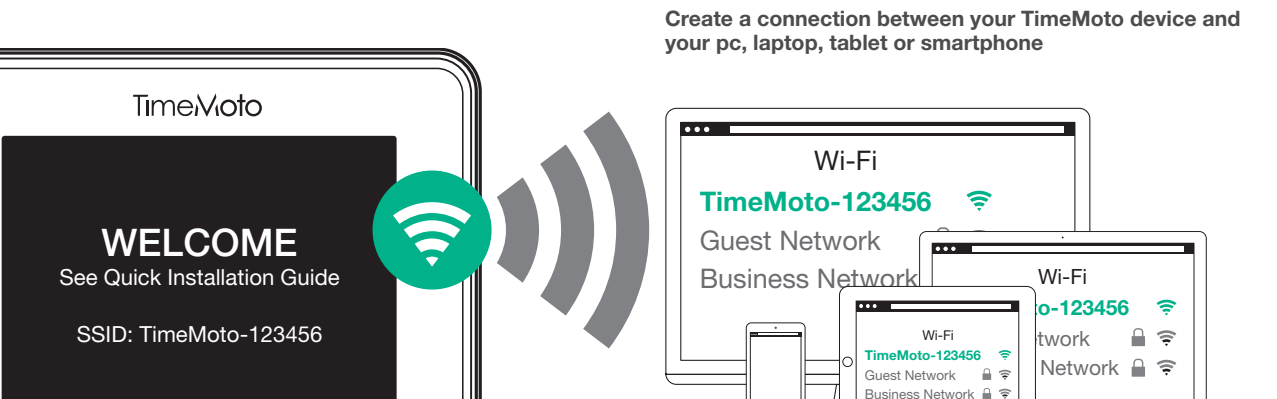

#### English - Setup your device

After plug in, the welcome screen of the TimeMoto device shows 'SSID: TimeMoto-......' followed by a six-digit number. The device now creates a temporary network.

#### Deutsch - Gerät einrichten

Nach dem Anschließen zeigt das Startbild des TimeMoto-Geräts die Meldung "SSID: TimeMoto-......" gefolgt von einer sechsstelligen Zahl. Das Gerät erstellt nun ein temporäres Netzwerk.

#### Français - Configurez votre appareil

Après le branchement, l'écran d'accueil du dispositif TimeMoto affiche « SSID: TimeMoto-...... » suivi par un numéro à six chiffres. L'appareil crée maintenant un réseau temporaire.

#### Nederlands - Uw apparaat instellen

Na het aansluiten verschijnt op het beginscherm van uw TimeMoto apparaat: 'SSID: TimeMoto-......' gevolgd door een zescijferig nummer. Het apparaat maakt nu een tijdelijk netwerk aan.

#### Español - Configure su dispositivo

Tras conectarlo, la pantalla de bienvenida del dispositivo TimeMoto muestra ""SSID: TimeMoto-......" tras un número de seis dígitos. El dispositivo creará una red temporal.

#### Italiano - Configura il dispositivo

Dopo aver effettuato il collegamento, la schermata iniziale del dispositivo TimeMoto visualizza ""SSID: TimeMoto-......"" seguito da un numero a sei cifre. Il dispositivo crea quindi una rete temporanea.

#### English - Create a connection between your TimeMoto device and your PC, laptop, tablet or smartphone

Use a PC, laptop, tablet or smartphone to scan for available Wi-Fi networks. Then select the temporary network that starts with 'TimeMoto-......' followed by a six-digit number.

#### Deutsch - Verbindung zwischen TimeMoto-Gerät und PC, Laptop, Tablet oder Smartphone herstellen

Suchen Sie mit einem PC, Laptop, Tablet oder Smartphone nach verfügbaren WLANs. Wählen Sie dann das temporäre Netzwerk aus, das mit "TimeMoto-......" beginnt und mit einer sechsstelligen Nummer endet.

#### Français - Créez une connexion entre votre appareil TimeMoto et votre PC, PC portable, tablette ou smartphone

Utilisez un PC, portable, tablette ou smartphone pour rechercher les réseaux Wi-Fi disponibles. Sélectionnez le réseau temporaire qui commence par « TimeMoto-...... » suivi par un numéro à six chiffres.

#### Nederlands - Breng een verbinding tot stand tussen uw

TimeMoto apparaat en uw PC, laptop, tablet of smartphone Gebruik een PC, laptop, tablet of smartphone om te scannen naar beschikbare Wi-Fi netwerken. Selecteer vervolgens het tijdelijke netwerk dat begint met 'TimeMoto-.........' gevolgd door een zescijferig nummer.

#### Español - Cree una conexión entre su dispositivo TimeMoto y su PC, portátil, tablet o smartphone

Utilice un PC, portátil, tablet o smartphone para buscar las redes Wi-Fi disponibles. Luego seleccione la red temporal que comienza con ""TimeMoto -....."" seguido de un número de seis dígitos.

#### Italiano- Crea una connessione tra il tuo dispositivo TimeMoto e il tuo PC, laptop, tablet o smartphone

Usa un PC, laptop, tablet o smartphone per ricercare le reti Wi-Fi disponibili. Quindi seleziona la rete temporanea che inizia con ""TimeMoto-......"" seguito da un numero a sei cifre.

Launch an internet browser Select your language Select your language

# $9EQ$  $\overline{1}$ http://192.168.8.1 http://192.168.8.1 http://192.168.8.1 $0EDA$

#### English - Launch an internet browser

Launch an internet browser on your connected PC, laptop, tablet or smartphone. Enter the following address in the URL bar: http://192.168.8.1. Your PC, laptop, tablet or smartphone will display the TimeMoto setup.

#### Deutsch - Internetbrowser starten

Starten Sie einen Internetbrowser auf Ihrem angeschlossenen PC, Laptop, Tablet oder Smartphone. Geben Sie in der URL-Leiste folgende Adresse ein: http://192.168.8.1. Auf Ihrem PC, Laptop, Tablet oder Smartphone wird das TimeMoto-Setup angezeigt.

#### Français - Lancez un navigateur Web

Lancez un navigateur Web sur votre PC, PC portable, tablette ou smartphone connecté. Saisissez l'adresse suivante dans la barre URL : http://192.168.8.1. Votre PC, PC portable, tablette ou smartphone affichera la configuration de TimeMoto.

#### Nederlands - Een internetbrowser starten

Start een internetbrowser op de verbonden PC, laptop, tablet of smartphone. Voer in de URL-balk het Volgende adres in: http://192.168.8.1. Uw PC, laptop, tablet of smartphone toont de TimeMoto setup.

#### Español - Abra un navegador de Internet

Abra un navegador de Internet en su PC, portátil, tablet o smartphone conectado. Introduzca la siguiente dirección en la barra de URL: http://192.168.8.1. Su PC, portátil, tablet o smartphone mostrará la pantalla de configuración de TimeMoto.

#### Italiano - Apri un browser Internet

Apri un browser Internet sul tuo PC, laptop, tablet o smartphone connesso. Immetti il seguente indirizzo nella barra dell'URL: http://192.168.8.1. Il tuo PC, laptop, tablet o smartphone visualizzerà la schermata di configurazione di TimeMoto.

# 06 Setup your device 07 Setup your device

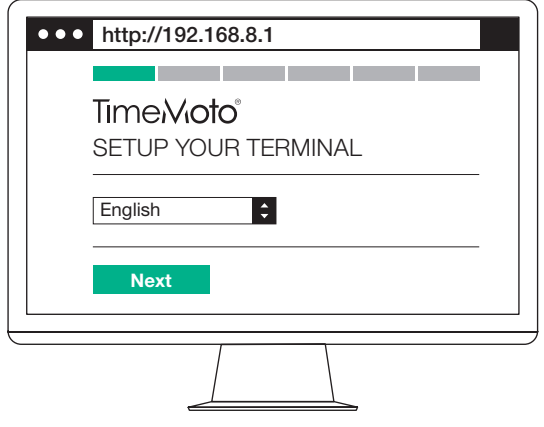

## English - Select your language

Select your language. Click 'Next'.

Deutsch - Sprache auswählen

Wählen Sie Ihre Sprache aus. Klicken Sie auf "Next".

Français - Sélectionnez votre langue Sélectionnez votre langue. Cliquez sur « Next ».

Nederlands - Uw taal selecteren Selecteer uw taal. Klik op 'Next'.

Español - Seleccione su idioma Seleccione su idioma. Haga clic en ""Next"".

### Italiano - Seleziona la tua lingua

Seleziona la tua lingua. Fai clic su ""Next"".

# 08 Setup your device

Software selection

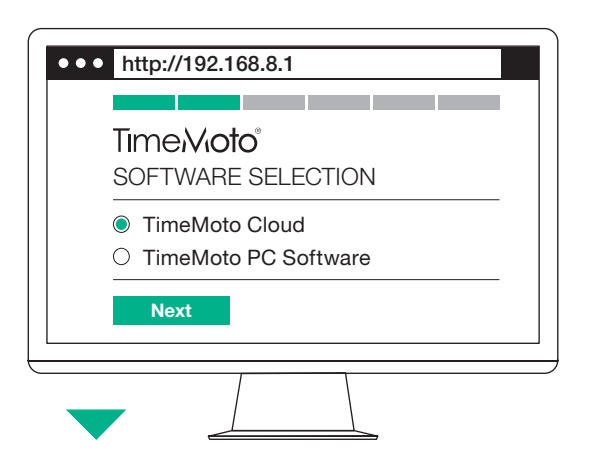

# Option 1:

## TimeMoto Cloud (Paid subscription) Easy Time & Attendance Powered by the Cloud

- Access data from any location
- Connects multiple time clocks
- Clock in and out from mobile devices
- Also works with TimeMoto App

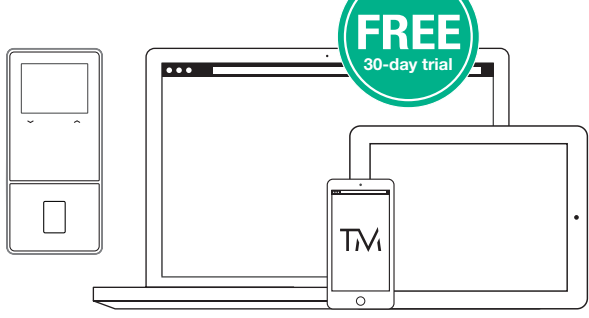

## Option 2:

# TimeMoto PC Software

Basic Time & Attendance for single windows PC use

More info about Cloud and Software www.timemoto.com

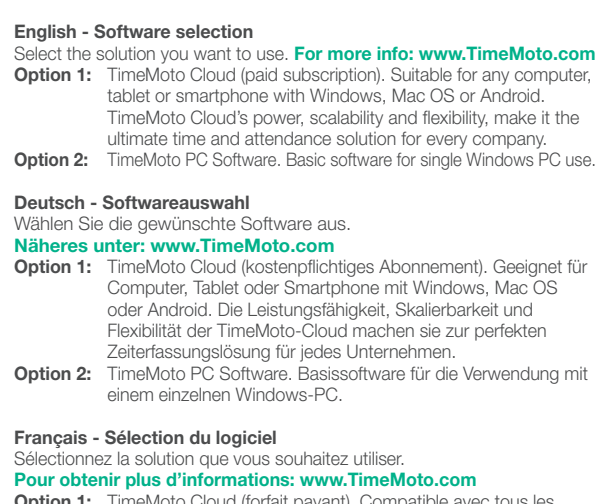

- eMoto Cloud (forfait pavant). Compati ordinateurs, tablettes ou smartphones sous Windows, Mac OS ou Android. La puissance, l'évolutivité et la flexibilité de TimeMoto Cloud en font la solution de gestion du temps idéale pour toutes les entreprises.
- Option 2: TimeMoto PC Software. Logiciel de base pour une utilisation sur un seul PC Windows.

#### Nederlands - Softwareselectie

Selecteer de oplossing die u wilt gebruiken.

#### Voor meer info: www.TimeMoto.com

- Optie 1: TimeMoto Cloud (betaald abonnement). Geschikt voor elke computer, tablet of smartphone met Windows, Mac OS of Android. De kracht, schaalbaarheid en flexibiliteit van TimeMoto Cloud maken het de ultieme tijd- en aanwezigheidsoplossing voor elk bedrijf.
- **Optie 2:** TimeMoto PC Software. Basissoftware voor het gebruik van één Windows PC.

#### Español - Selección de software

Seleccione la solución que desea utilizar.

### Para obtener más información, visite: www.TimeMoto.com

- Opción 1: TimeMoto Cloud (suscripción de pago). Adecuado para cualquier ordenador, tablet o smartphone con Windows, Mac OS o Android. La potencia, escalabilidad y flexibilidad de TimeMoto Cloud componen la mejor solución de gestión de horarios para cualquier empresa.
- Opción 2: Software TimeMoto para PC. Software básico para uso en un único PC Windows.

### Italiano - Selezione del software

Seleziona la soluzione che intendi utilizzare.

### Per ulteriori informazioni visita il sito www.TimeMoto.com

Opzione 1: TimeMoto Cloud (abbonamento a pagamento). Soluzione adatta per qualsiasi computer, tablet o smartphone con sistema operativo Windows, Mac o Android. L'energia, la scalabilità e la flessibilità di TimeMoto Cloud, lo rendono la soluzione definitiva per il monitoraggio delle presenze in ogni azienda.

Opzione 2: Software TimeMoto PC Software base per uso su un singolo PC Windows.

# 09 Setup your device 10 Setup your device

Select your network connection Enter the Enter your Wi-Fi network details

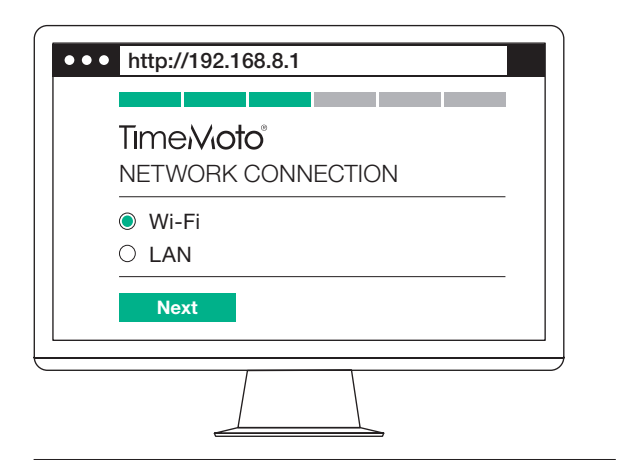

#### English - Select your network connection

How do you want your TimeMoto device to connect to your network? **Option 1 - Wi-Fi:** Select Wi-Fi and click 'Next'. Go to Step 10. **Option 2 - LAN:** Make sure a network cable is plugged in. Click 'next' to confirm. Click 'next' to approve 'DHCP'. Go to Step 11.

#### Deutsch - Netzwerkverbindung auswählen

Wie möchten Sie Ihr TimeMoto-Endgerät mit Ihrem Netzwerk verbinden? Option 1 - WLAN: Wählen Sie WLAN und klicken Sie auf Weiter" Gehen Sie zu Schritt 10.

Option 2 - LAN: Achten Sie darauf, dass ein Netzwerkkabel eingesteckt ist. Klicken Sie zur Bestätigung auf "Weiter". Klicken Sie auf "Weiter" zum Freigeben von "DHCP". Gehen Sie zu Schritt 11.

#### Français - Sélectionnez votre connexion réseau

Comment souhaitez-vous connecter votre pointeuse TimeMoto à votre réseau? Option 1 - Wi-Fi: Sélectionnez Wi-Fi et cliquez sur « Suivant ». Passez à l'étape 10. **Option 2 - LAN:** Vérifiez qu'un câble réseau est branché. Cliquez sur « Suivant » pour confirmer. Cliquez sur « Suivant » pour approuver « DHCP ». Passez à l'étape 11.

#### Nederlands - Uw netwerkverbinding selecteren

Hoe wilt u dat uw TimeMoto terminal verbinding maakt met uw netwerk? **Optie 1 - Wi-Fi:** Selecteer Wi-Fi en klik op 'Volgende'. Ga naar stap 10. Optie 2 - LAN: Zorg ervoor dat er een netwerkkabel is aangesloten. Klik op 'Volgende' om te bevestigen. Klik op 'Volgende' om 'DHCP' goed te keuren. Ga naar stap 11.

#### Español - Seleccione su conexión a la red

¿Cómo quiere que su dispositivo TimeMoto se conecte a su red? Opción 1 - Wi-Fi: Seleccione Wi-Fi y haga clic en ""Siguiente"". Vaya al Paso 10. Opción 2 - LAN: Asegúrese de que ha conectado un cable de red. Haga clic en ""Siguiente"" para confirmar. Haga clic en ""Siguiente"" para aprobar la ""DHCP"". Vaya al Paso 11.

### Italiano - Seleziona la tua connessione di rete

Come vuoi che il tuo dispositivo TimeMoto si connetta alla rete? Opzione 1 - Wi-Fi: seleziona il Wi-Fi e fai clic su ""Avanti"". Passa alla fase 10: Opzione 2 - LAN: verifica l'inserimento del cavo di rete. Quindi, fai clic su ""Avanti"" per confermare. Fai clic su ""Avanti"" per approvare l'opzione ""DHCP"". Passa alla fase 11.

# http://192.168.8.1  $\bullet\bullet\bullet$ TimeMoto® YOUR WI-FI NETWORK Wi-Fi  $\left| \frac{1}{2} \right|$ **Next**

#### English - Enter your Wi-Fi network details

Select your Wi-Fi network. Enter your password. Click 'Next'.

#### Deutsch - Geben Sie Ihre WLAN-Angaben ein

Wählen Sie Ihr WLAN aus. Geben Sie Ihr Passwort ein. Klicken Sie auf Weiter"

#### Français - Saisissez les coordonnées réseau de votre réseau Wi-Fi Sélectionnez votre réseau Wi-Fi. Saisissez votre mot de passe.

Cliquez sur « Suivant ».

### Nederlands - De netwerkgegevens van uw Wi-Fi netwerk invoeren

Selecteer uw Wi-Fi netwerk. Voer uw wachtwoord in. Klik on 'Volgende'

#### Español - Introduzca los datos de su red Wi-Fi

Seleccione su red Wi-Fi. Introduzca su contraseña. Haga clic en "Siguiente".

#### Italiano - Inserisci le informazioni sulla tua rete Wi-Fi

Seleziona la tua rete Wi-Fi. Inserisci la password. Fai clic su "Avanti".

Confirm your settings Finish the setup of the setup of the setup of the setup of the setup of the setup of the setup of the setup of the setup of the setup of the setup of the setup of the setup of the setup of the setup o

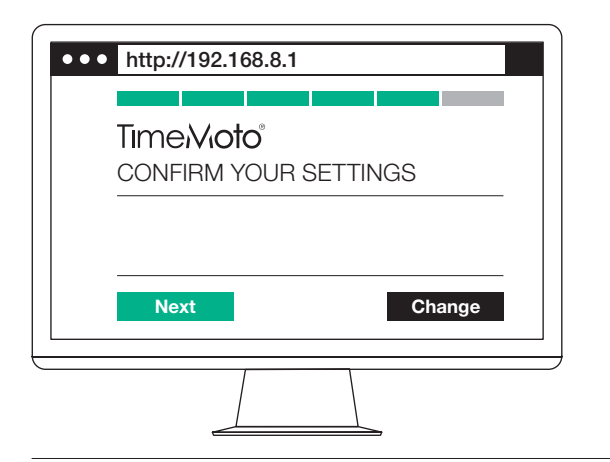

#### English - Confirm your settings

Confirm your settings by clicking 'Next' or click 'Change' to adjust your chosen settings.

#### Deutsch - Einstellungen bestätigen

Bestätigen Sie Ihre Einstellungen, indem Sie auf "Weiter" klicken, oder klicken Sie auf "Ändern" und passen Sie die gewählten Einstellungen an.

#### Français - Confirmez vos paramètres

Confirmez vos paramètres en cliquant sur « Suivant » ou cliquez sur « Changer » pour modifier les paramètres choisis.

#### Nederlands - Uw instellingen bevestigen

Bevestig uw instellingen door op 'Volgende' te klikken of door op 'Verander' te klikken om uw gekozen instellingen aan te passen.

#### Español - Confirme sus ajustes

Confirme sus ajustes haciendo clic en ""Siguiente"" o haga clic en ""Cambiar"" para modificarlos.

#### Italiano - Conferma le impostazioni

Conferma le impostazioni facendo clic su ""Next"" oppure fai clic su ""Cambia"" per modificare le opzioni scelte.

# 11 Setup your device 12 Setup your device

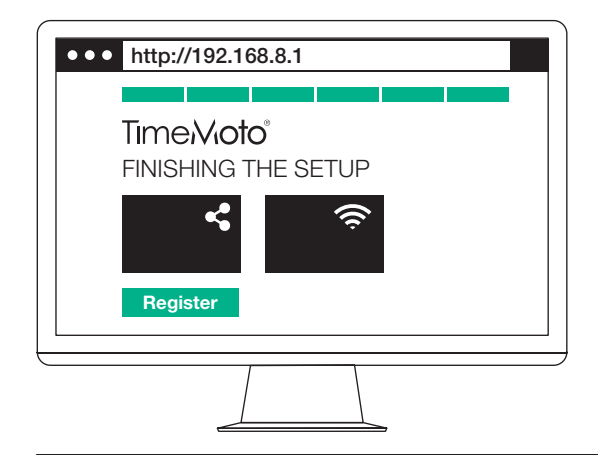

#### English - Finish the setup

Your TimeMoto device is now successfuly configured and will automatically restart. Please wait till you see the 'Register' button. Click 'Register'.

#### Deutsch - Setup abschließen

Ihr TimeMoto-Gerät ist nun erfolgreich konfiguriert und wird automatisch neu gestartet. Bitte warten Sie, bis die Schaltfläche "Registrieren" erscheint. Klicken Sie auf "Registrieren".

#### Français - Terminez la configuration

Votre dispositif TimeMoto est maintenant entièrement configuré et va redémarrer automatiquement. Veuillez patienter jusqu'à ce que le bouton « Enregistrer » apparaisse. Cliquez sur « Enregistrer ».

#### Nederlands - De setup voltooien

U heb uw TimeMoto terminal nu succesvol geconfigureerd. Het apparaat start automatisch opnieuw op. Wacht tot u de knop 'Registreren' ziet. Klik op 'Registreren'.

#### Español - Finalice la configuración

Su dispositivo TimeMoto se ha configurado correctamente y se reiniciará automáticamente. Por favor, espere hasta que vea el botón ""Registrar"". Haga clic en ""Registrar"".

#### Italiano - Completa la configurazione

Adesso il tuo dispositivo TimeMoto è configurato e viene riavviato automaticamente. Attendi fino a visualizzare il pulsante ""Registra"". Fai clic sul pulsante ""Registra"".

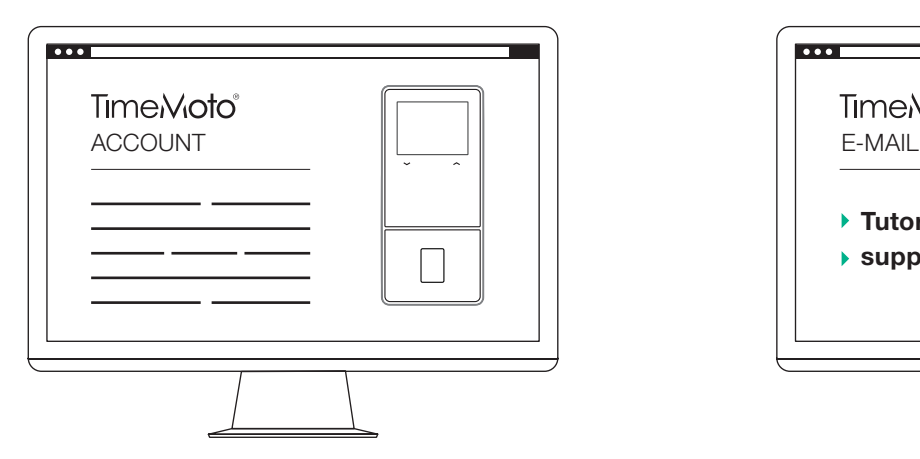

#### English - Create your account

Create your TimeMoto Cloud or PC Software account. You will receive a confirmation e-mail after registration with an activation (download) link.

#### Deutsch - Konto erstellen

Erstellen Sie Ihr Konto für die TimeMoto Cloud oder PC Software. Nach der Registrierung erhalten Sie eine Bestätigungs-E-Mail mit einem Freischaltlink (Download).

#### Français - Créez votre compte

Créez votre compte TimeMoto Cloud ou PC Software. Vous recevrez une confirmation par e-mail après l'inscription, qui contiendra un lien d'activation (téléchargement).

#### Nederlands - Uw account aanmaken

Maak uw TimeMoto Cloud of PC Software account aan. U ontvangt na de registratie een bevestigingsmail met een activeringslink (downloadlink).

#### Español - Cree su cuenta

Cree su cuenta TimeMoto Cloud o PC Software. Recibirá un correo electrónico de confirmación tras el registro con un enlace de activación (descarga).

#### Italiano - Crea il tuo account

Crea il tuo account TimeMoto Cloud o PC Software. Dopo la registrazione, riceverai un'e-mail di conferma con un link (download) di attivazione.

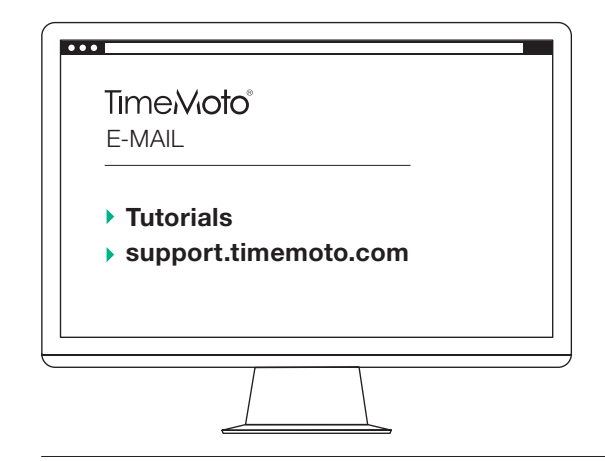

#### English - Confirmation e-mail

Please follow the steps in the confirmation e-mail to succesfully setup your TimeMoto Cloud or PC Software. You can also find links to the most important articles, tutorials and videos to help you get started.

#### Deutsch - Bestätigungs-E-Mail

Zur korrekten Einrichtung Ihrer TimeMoto Cloud oder PC Software folgen Sie bitte den Schritten in der Bestätigungs-E-Mail. Sie können auch Links zu den wichtigsten Artikeln, Tutorials und Videos finden, die Ihnen den Einstieg erleichtern.

#### Français - E-mail de confirmation

Veuillez suivre les étapes indiquées dans l'e-mail de confirmation pour configurer votre TimeMoto Cloud ou PC Software. Vous trouverez aussi des liens vers les articles, tutoriels et vidéos les plus importants pour vous aider à démarrer.

#### Nederlands - Bevestiging per e-mail

Volg de stappen in de bevestigingsmail om uw TimeMoto Cloud of PC Software succesvol in te stellen. U kunt ook links vinden naar de belangrijkste artikelen, tutorials en video's om u te helpen aan de slag te gaan.

#### Español - Correo electrónico de confirmación

Por favor, siga los pasos en el correo electrónico de confirmación para configurar su TimeMoto Cloud o PC Software. También encontrará enlaces a los artículos, tutoriales y vídeos más importantes para ayudarle a comenzar.

#### Italiano - Conferma l'e-mail

Utilizza la procedura riportata nell'e-mail di conferma per configurare correttamente il tuo TimeMoto Cloud o PC Software. Puoi anche trovare i link per gli articoli, i tutorial e i video più importanti per iniziare a utilizzare il dispositivo.

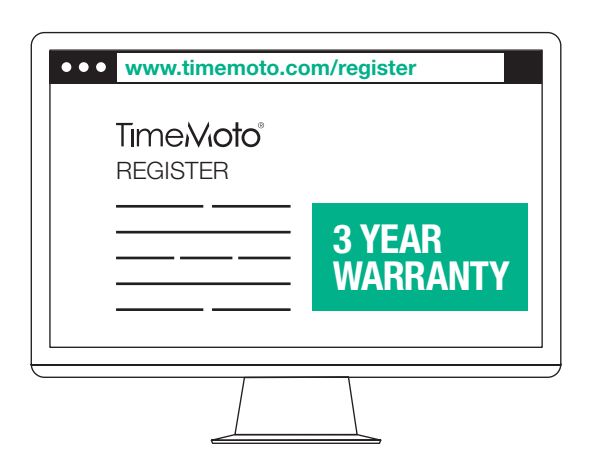

#### English - Register online

Your TimeMoto device comes with a 2-year warranty. To extend your warranty for 1 additional year, register your product within 30 days from the date of purchase.

Go to: www.timemoto.com/register

#### Deutsch - Online-Registrierung

Sie haben zwei Jahre Garantie auf Ihr TimeMoto-Gerät. Wenn Sie Ihre Garantie um ein weiteres Jahr verlängern möchten, registrieren Sie Ihr Produkt innerhalb von 30 Tagen nach dem Kaufdatum. Besuchen Sie: www.timemoto.com/register

#### Français - Enregistrez-vous en ligne

Votre pointeuse TimeMoto est couverte par une garantie de 2 ans. Pour prolonger votre garantie d'une année supplémentaire, enregistrez votre produit dans les 30 jours qui suivent l'achat. Rendez-vous sur: www.timemoto.com/register

#### Nederlands - Online registreren

Uw TimeMoto terminal wordt geleverd met 2 jaar garantie. Om uw garantie met 1 jaar te verlengen, registreert u uw product binnen 30 dagen na aankoopdatum.

#### Ga naar: www.timemoto.com/register

#### Español - Regístrese en línea

Su dispositivo TimeMoto incluye una garantía de dos años. Para ampliar su garantía durante un año adicional, registre su producto en un plazo de 30 días desde la fecha de compra. Vaya a: www.timemoto.com/register

Italiano - Registrati online Il tuo dispositivo TimeMoto è dotato di una garanzia di 2 anni. Per estendere la garanzia per un altro anno, registra il tuo prodotto entro 30 giorni dalla data di acquisto. Vai su: www.timemoto.com/register

## 16 Mounting your device

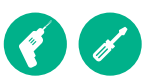

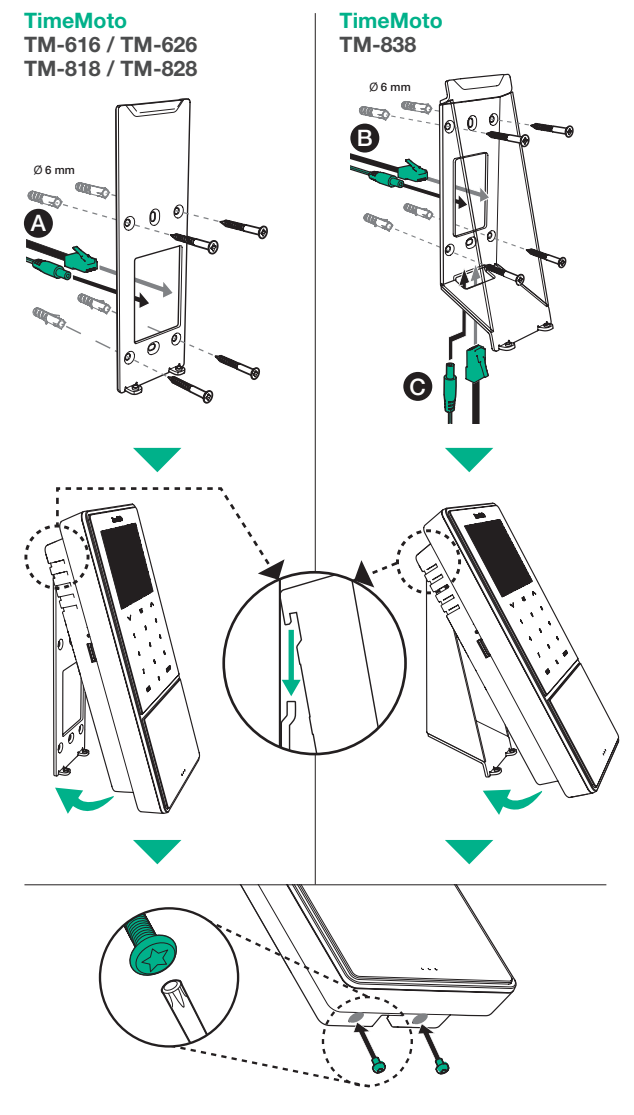

#### English

Mounting your device

Deutsch Gerätemontage

Français Installation de votre dispositif

Nederlands Uw apparaat monteren

Español Montaje del dispositivo

Italiano Montaggio del dispositivo

Extend your warranty: timemoto.com/register More info, articles, tutorials & videos support.timemoto.com

# TimeMoto®

# 3 YEAR WARRANTY

# Register Online

Your TimeMoto Time Clock comes with a 2-year warranty. To extend your warranty for 1 additional year, register your product within 30 days from the date of purchase.

www.timemoto.com/register

#### FCC compliance

Warning: Changes or modifications to this unit not expressly approved by the party responsible for compliance could void the user's authority to operate the equipment.

Note: This equipment has been tested and found to comply with the limits for a Class B digital device, pursuant to Part 15 of the FCC Rules. These limits are designed to provide reasonable protection against harmful interference in a residential installation. This equipment generates, uses and can radiate radio frequency energy and, if not installed and used in accordance with the instructions, may cause harmful interference to radio communications. However, there is no guarantee that interference will not occur in a particular installation. If this equipment does cause harmful interference to radio or television reception, which can be determined by turning the equipment off and on, the user is encouraged to try to correct the interference by one or more of the following measures:

- \* Reorient or relocate the receiving antenna
- \* Increase the separation between the equipment and receiver
- \* Connect the equipment into an outlet on a circuit different from that to which the receiver is connected
- \* Consult the dealer or an experienced radio/TV technician for help

This equipment complies with FCC RF radiation exposure limits set forth for an uncontrolled environment. This equipment should be installed and operated with a minimum distance of 20 centimetres between the radiator and your body.

#### TimeMoto® by Safescan®

TimeMoto® and Safescan® are registered trademarks of Solid Control Holding B.V. No information may be reproduced in any form, by print, copy or in any other way without prior written permission of Solid Control Holding B.V. Solid Control Holding B.V. reserves all intellectual and industrial property rights such as any and all of their patent, trademark, design, manufacturing, reproduction, use and sales rights. Safescan - PO Box 7067, 2701 AB Zoetermeer - NL. © 2018 Safescan®. All rights reserved. www.safescan.com. 1803